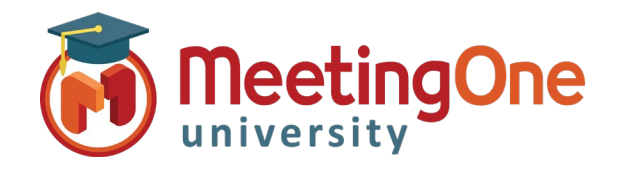

## Manage Recordings

**Record your conference –** Recording is available in all versions of Click&Meet

- 1. **Start recording** Starts audio only recording and announces to the room that audio recording for the meeting has begun and the indicator bar will turn red
	- o Click **Start recording**
	- o Dialog box opens: Click **Record**
- 2. **Stop recording**  Stops audio only recording and announces to the room that audio recording for the meeting has ended
	- o Click **Stop recording**
	- o Dialog box opens: Click **Stop recording**

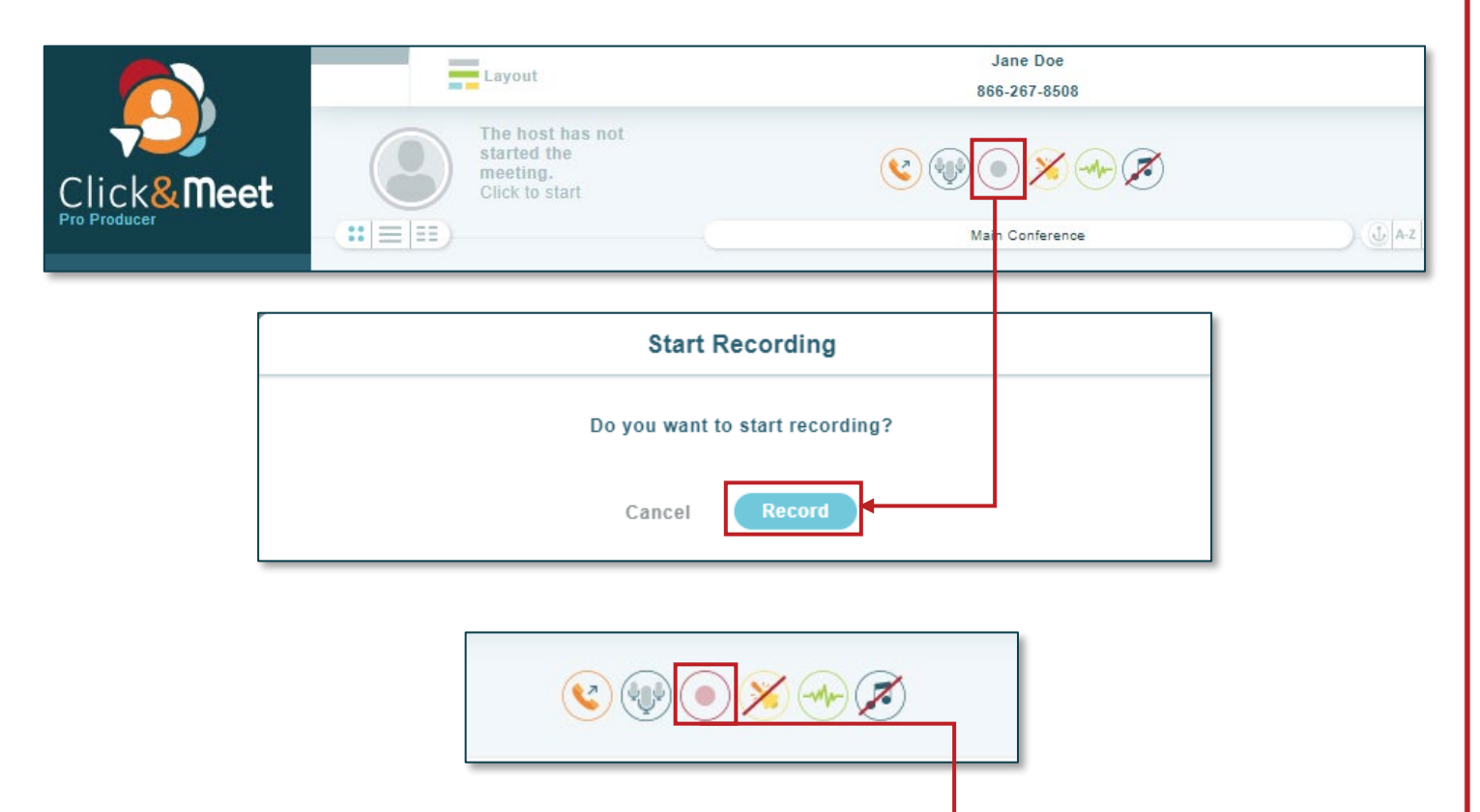

**End Recording** 

Do you want to stop recording?

Cancel

**Stop Recording** 

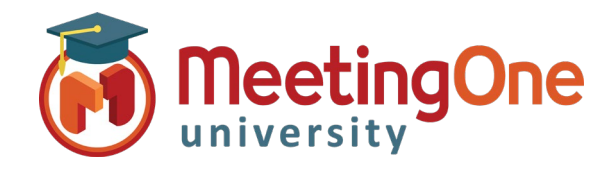

## Manage Recordings, continued

**Access recordings** – Recordings are available in [OAM](https://oam.meetingone.com/OAM/app) Online Account Management (Recordings are only kept in OAM for 30 days)

- 1. Log in to [OAM](https://oam.meetingone.com/OAM/app)
- 2. Select the applicable room
- 3. Click the **Recordings tab–** Recordings will be accessible after they are processed. Processing times vary.
- 4. Download the audio recording as a .wav or .mp3 file.
	- i. Click **.wav** or **.mp3**
	- ii. Download will begin and can be saved to your computer

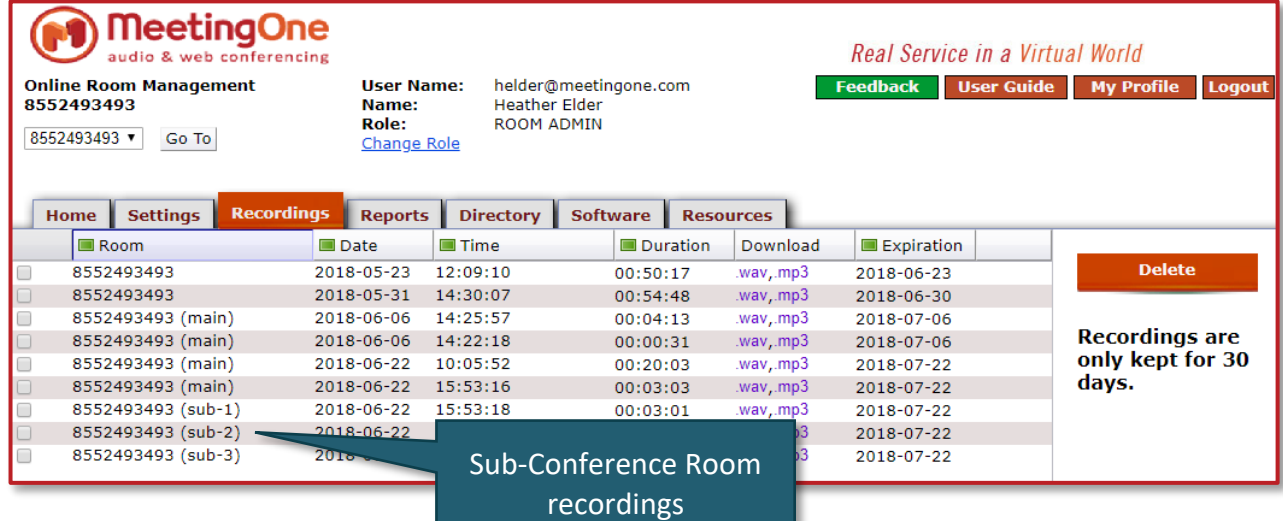

## **Get notified when your recordings are ready** – [OAM](https://oam.meetingone.com/OAM/app)

Online Account Management

- 1. Log in to [OAM](https://oam.meetingone.com/OAM/app)
- 2. Select the applicable room
- 3. Click the **Settings tab–** Navigate to the Recording Notification
- 4. Select **Yes** to receive email notifications when your recordings are available

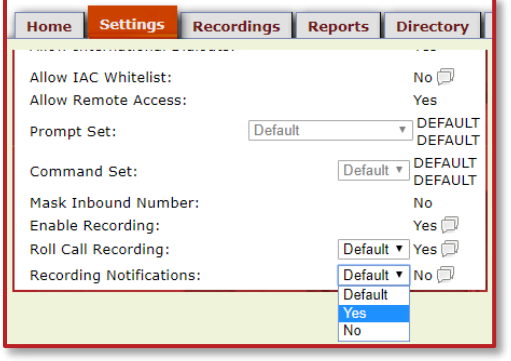

**Toggle Sub-Conference Room Recordings**– [OAM](https://oam.meetingone.com/OAM/app) Online Account Management

- 5. Log in to [OAM](https://oam.meetingone.com/OAM/app)
- 6. Select the applicable room
- 7. Click the **Settings tab –** Navigate to the Sub-Conference Recording Notification
- 8. Select **Yes** to allow recording of Sub-Conference Rooms

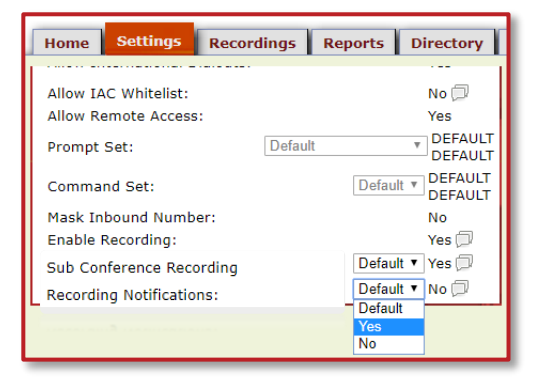